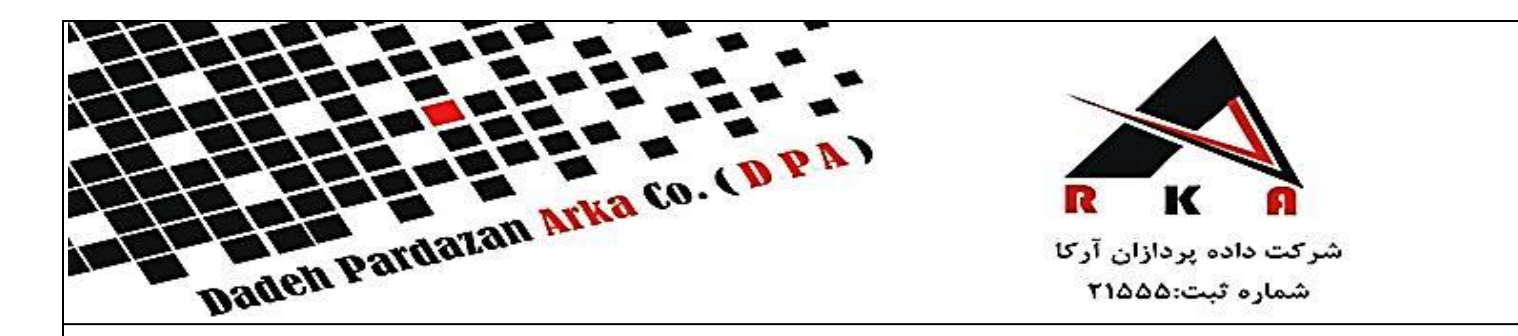

**بسم االله الرحمن الرحیم**

**توضیحات سامانه پیام کوتاه**

**ورود به سیستم**

جهت ورود در هر مرورگری نظیر اینترنت اکسپلورر ، فایرفاکس و... آدرس سایت را تایپ نموده و اینتر را فشاردهید منتظر باشید تا صفحه ورود به سامانه نمایش داده شود.

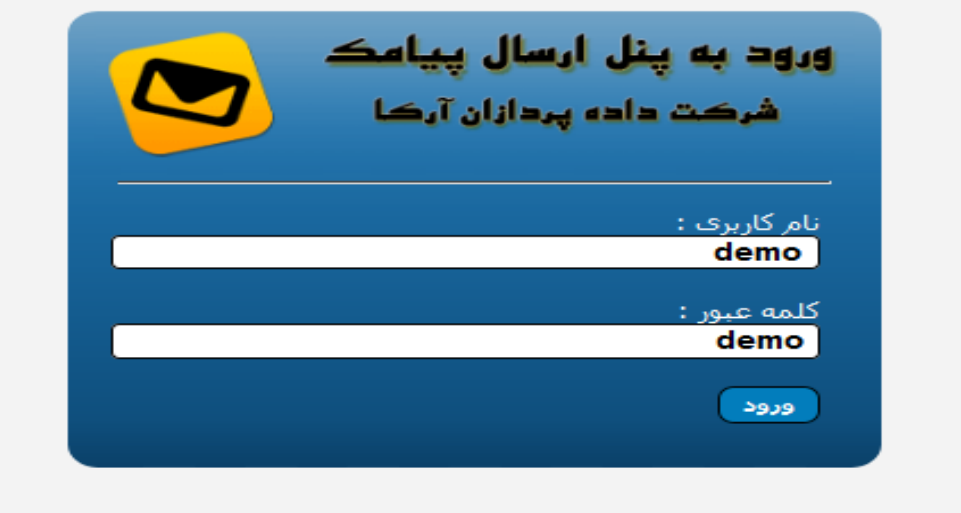

پس از نمایش صفحه نام کاربری و کلمه عبور را وارد کرده و دکمه ورود به سیستم را بزنید. توجه داشته باشید در صورتی که کلمه عبور را ۵ بار اشتباه وارد کنید سیستم به مدت 01 دقیقه از ورود شماجلوگیری می کند و در صورت تکرار حساب کاربری شما مسدود می شود و باید با مدیریت سامانه پیامکوتاه تماس بگیرید.

## **یادآوری رمز عبور** :

در صورتی که رمز عبور خود را فراموش کرده اید با شرکت تماس گرفته و نام کاربری ، ایمیل و شماره موبایل خود را به مدیریت سامانه اعلام کنید رمز عبور جدید به تلفن همراه شما ارسال می شود. توجه: به دلیل مسائل امنیتی ارائه رمز عبور به صورت تلفنی مقدور نمی باشد پس اطلاعات خود را پس از خرید به خاطر بسپارید.

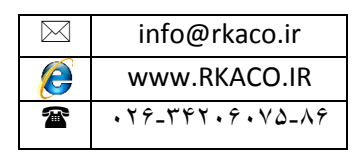

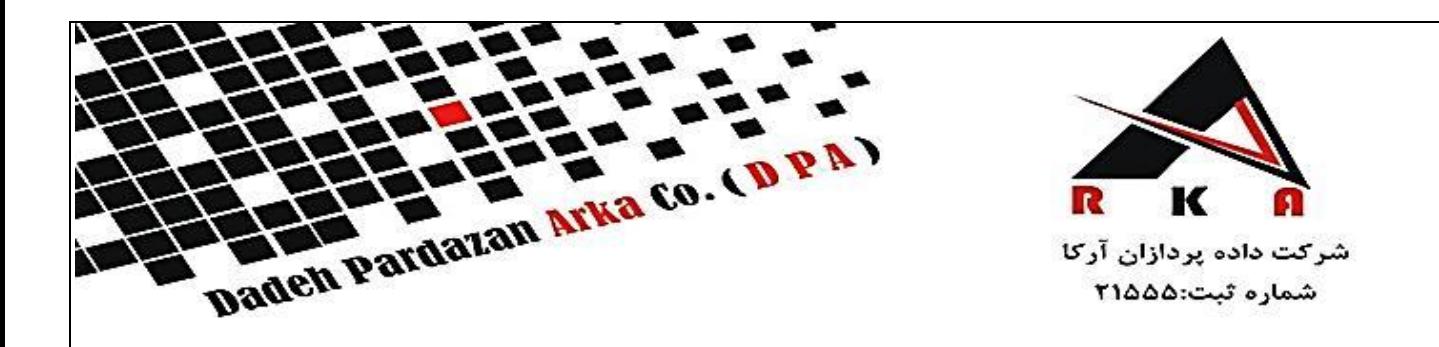

**صفحه نخست** :

پس از ورود به سامانه صفحه زیر برای شما نمایش داده می شود منوها را به ترتیب توضیح می دهیم

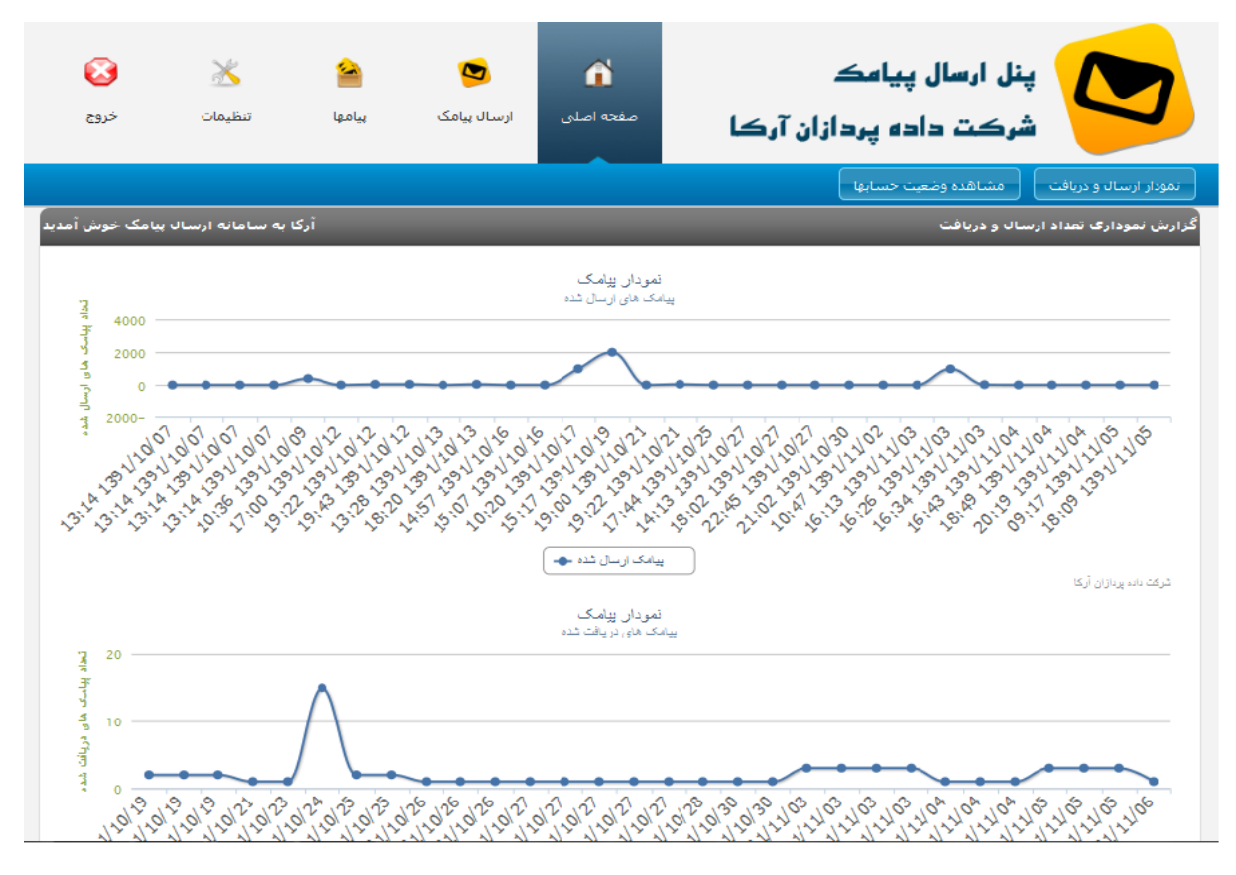

منوها را به ترتیب توضیح می دهیم

## **نمودار ارسال و دریافت**

در این بخش شما می توانید آخرین اطلاعات پنل خود را بهمراه تاریخ ،ساعت و تعداد پیامکهای ارسال و دریافت شده را بر روی نمودار مشاهده کنید.

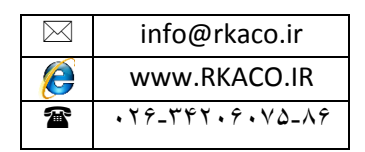

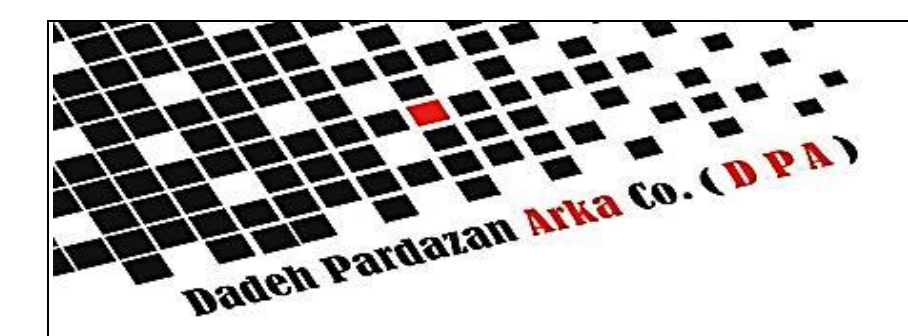

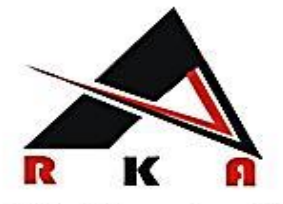

شركت داده پردازان آركا شماره ثبت:۵۵۵:

#### **مشاهده وضعیت حسابها** :

این منو اعتبار شما را نمایش داده است که مبنای سیستم بر حسب ریال می باشد. گزینه مشاهده وضعیت حسابها را اگر کلیک کنید اطلاعات حساب به همراه نوع تعرفه های ارسال پیامک و مبلغ اولیه و باقیمانده حساب خود را می توانید مشاهدهکنید در قسمت اطلاعات حساب ، شماره های حساب و یا کارت جهت واریز وجه اعتبار مورد نیاز نمایش داده میشود. در قسمت نوع شارژ می توانید شارژ الکترونیک و یا درج فیش واریزی را انتخاب کنید. با انتخاب گزینه شارژ الکترونیک صفحه شارژ الکترونیک برای شما نمایش داده می شود مبلغ مورد نظر را وارد نمایید و بانک مقصد را انتخاب کنید. شما به بانک مورد نظر ارجاع داده می شوید پس ازواریز وجه حساب شما به صورت خودکار شارژ می شود. با زدن درج فیش واریزی صفحه مربوطه برای شما نمایش داده خواهد شد. فیلدهای مربوطه را به صورت صحیح تکمیل کنید. مبلغ پرداختی را به ریال وارد نمایید. و تاریخ پرداخت را به صورت دقیق وارد کنید. پس از کلیک بر روی گزینه ثبت ، فیش شما ثبت می شود و کارشناس مربوطه پس از بررسی مبلغ واریزی شمادر اسرع وقت فیش شما را تایید می نماید و حساب شما به صورت خودکار شارژ می شود. **منوی ارسال پیامک**

با کلیک بر روی ارسال انبوه این صفحه ارسال پیام برای شما باز می شود

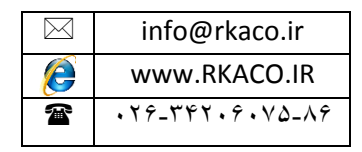

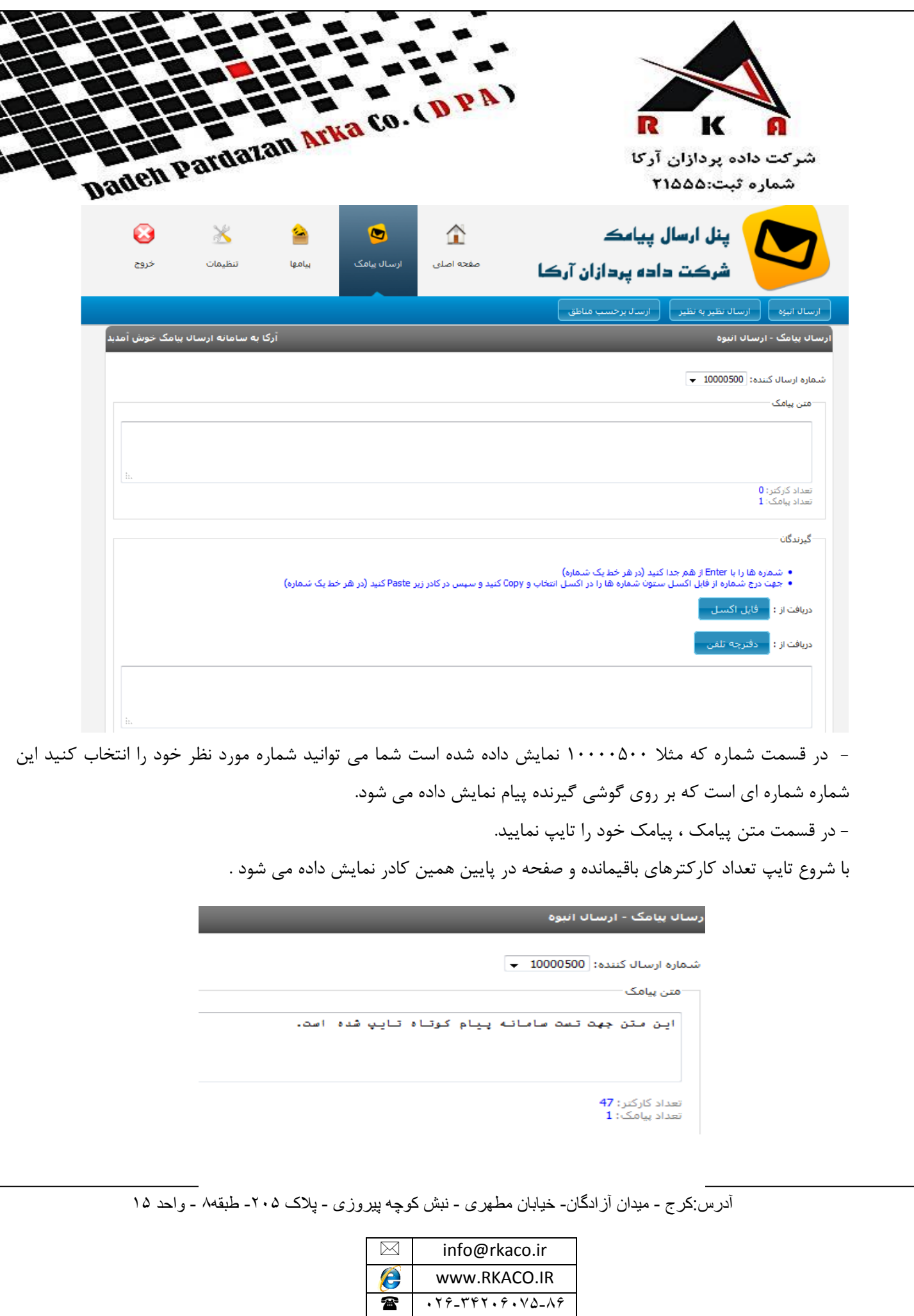

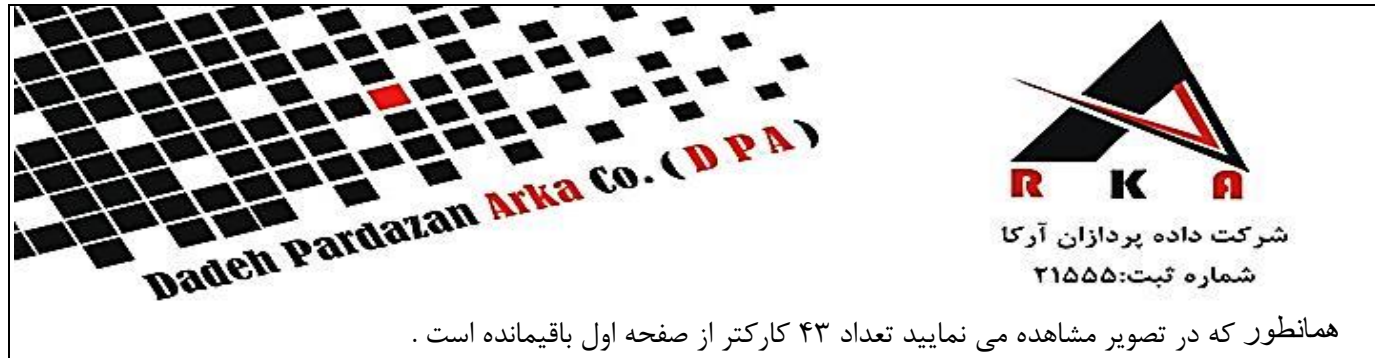

پس از تایپ نمودن متن مورد نظر نوبت به وارد کردن شماره های گیرندگان می رسد:

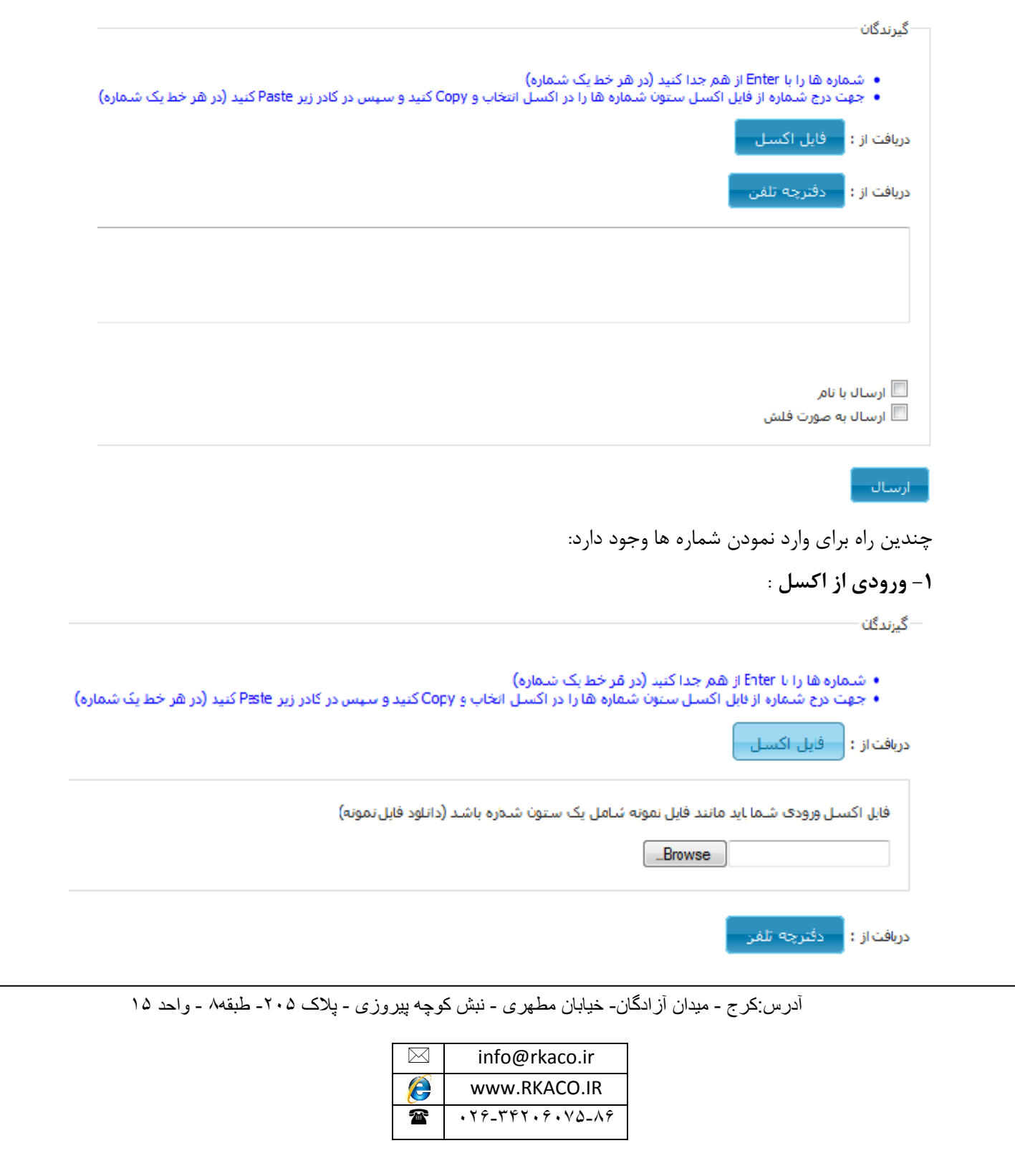

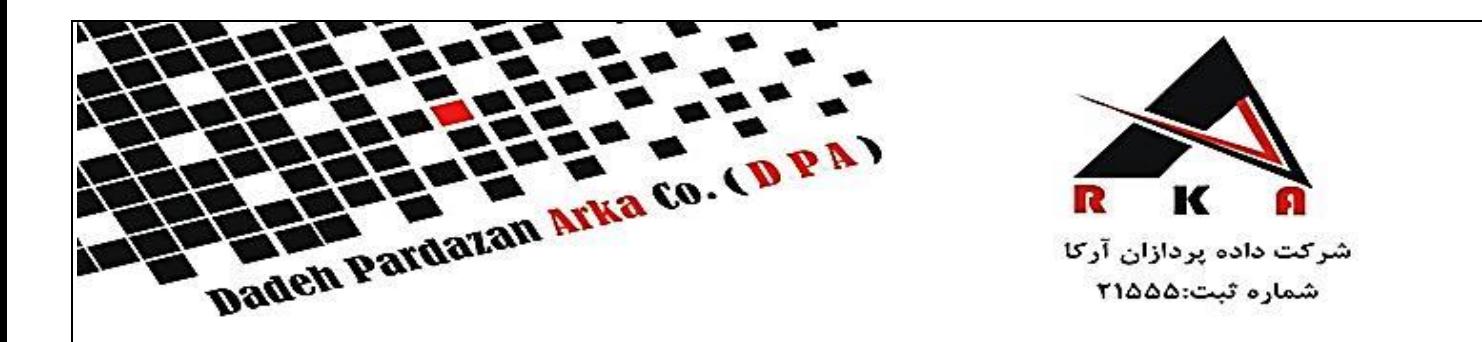

توجه داشته باشید که جهت ورودی گرفتن از اکسل از فایل نمونه استفاده نمایید ، فایل نمونه را دانلود و ستون مربوطه را پر نمایید سپس فایل را با استفاده از گزینه Browse داخل کامپیوتر خود انتخاب نمایید سپس گزینه ارسال را کلیک کنید. **-2 ورودی از دفترچه تلفن** :

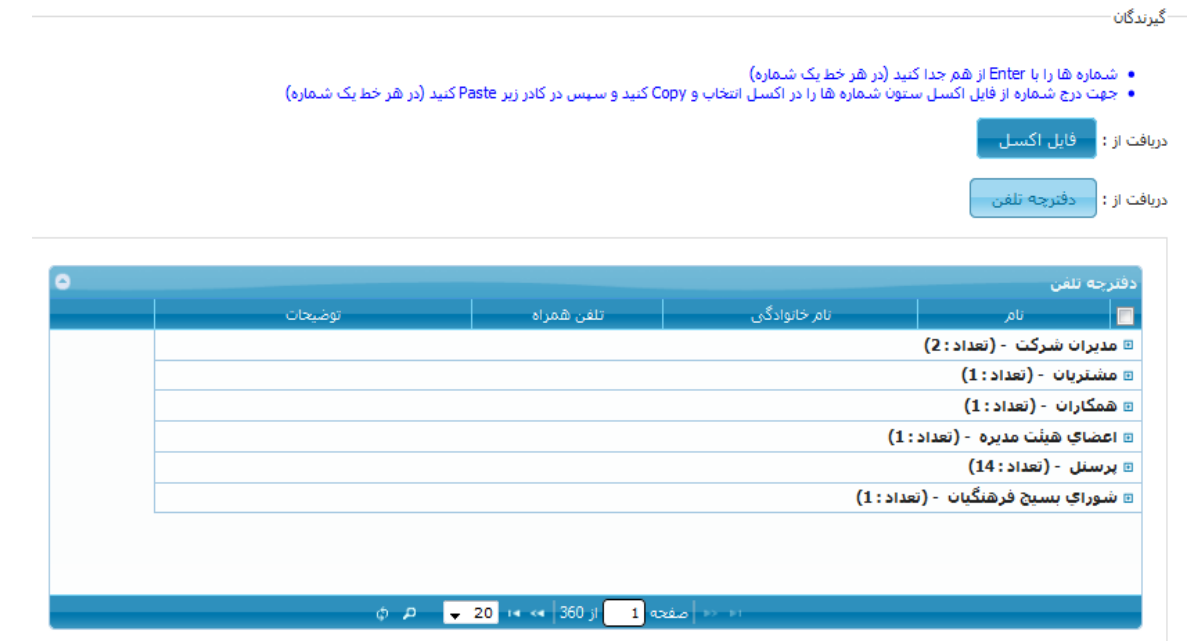

نحوه وارد کردن شماره ها در دفترچه تلفن در صفحات آتی و در منوی مربوطه توضیح داده خواهد شد. **-3 وارد نمودن شماره ها به صورت دستی و یا کپی کردن از مکان دیگر** :

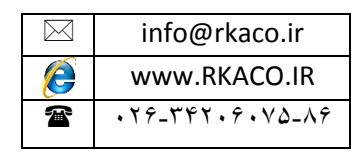

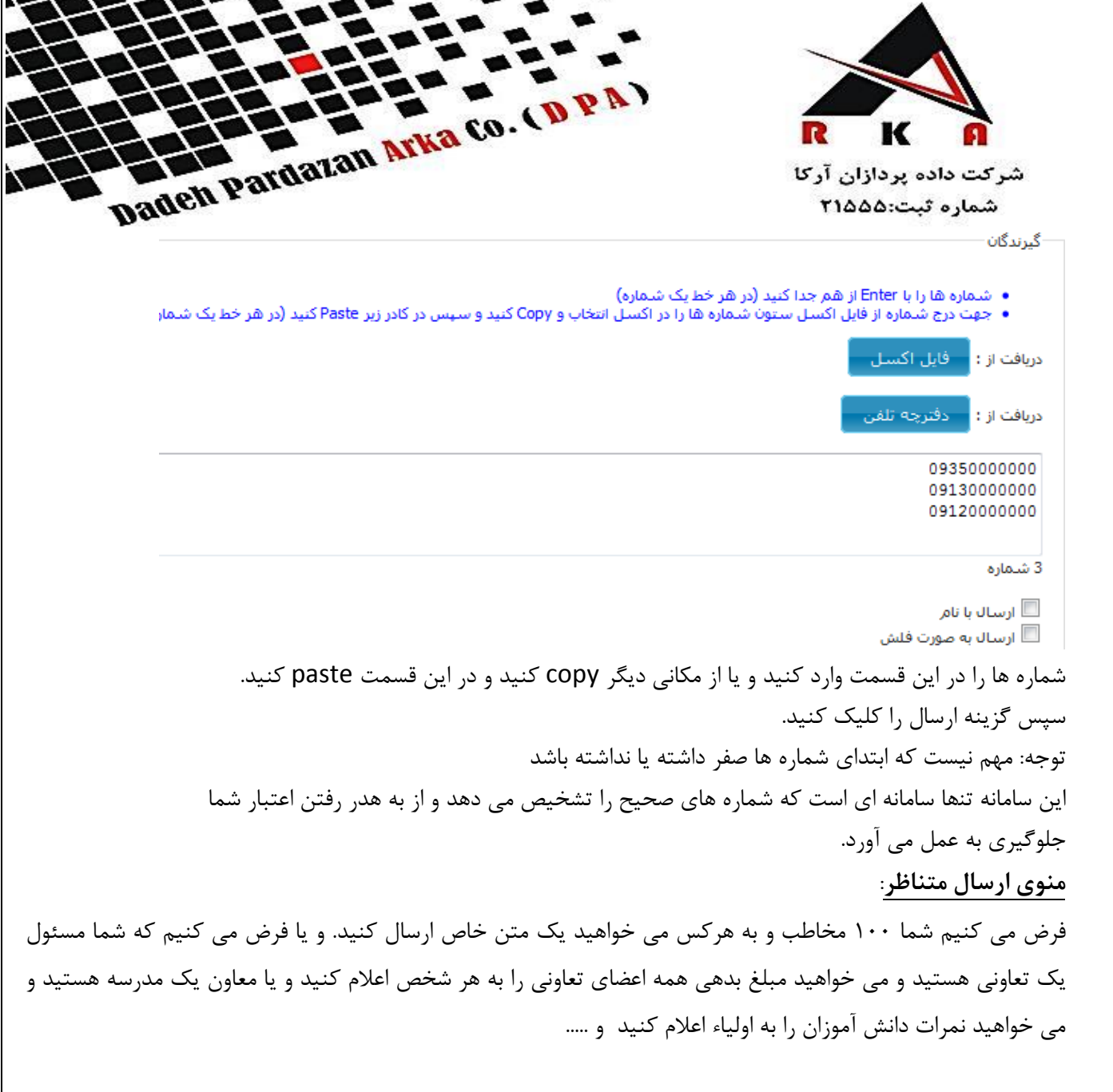

īν,

 $\sim$ 

 $\overline{\phantom{a}}$ 

w

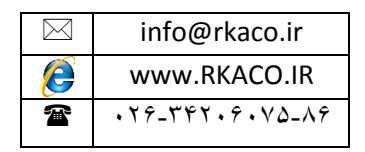

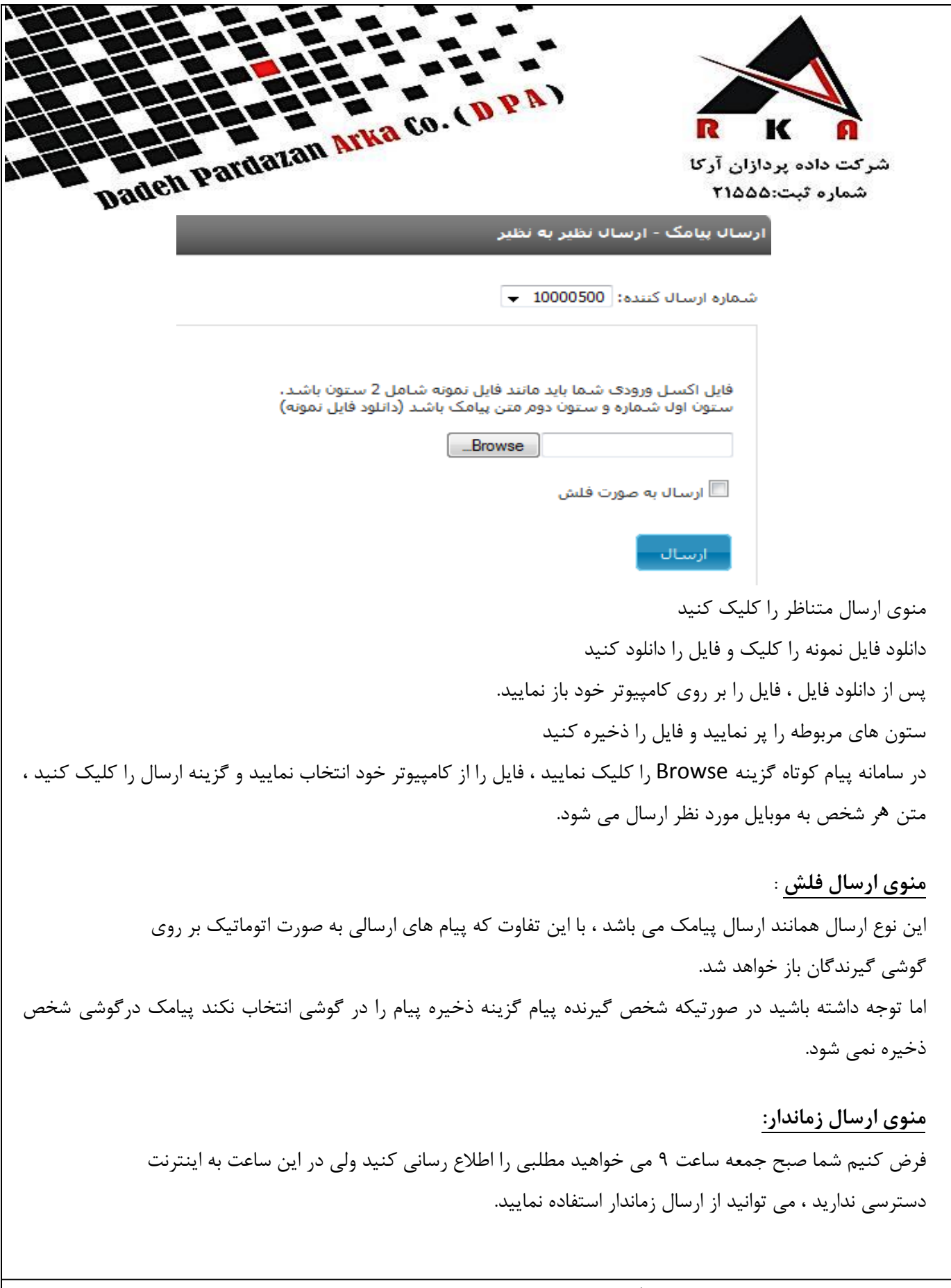

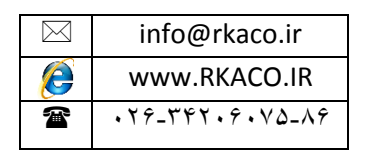

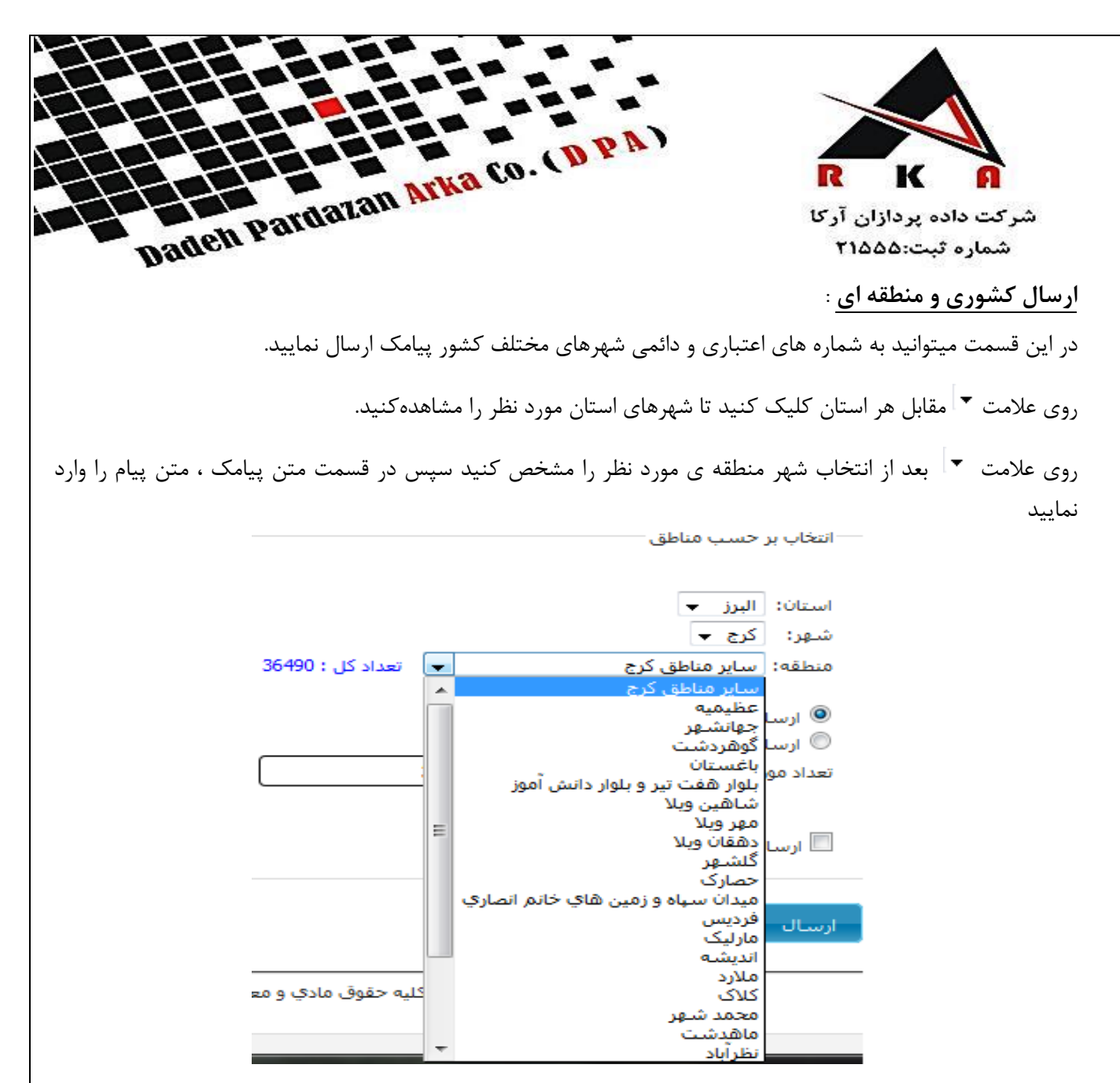

در مرحله بعد تعداد شماره های مورد درخواست جهت ارسال تصادفی و در محدوده مورد نظر که میخواهیدبرایشانپیام ارسال شود را وارد کنید .

آدرس:کرج - میدان آزادگان- خیابان مطهری - نبش کوچه پیروزی - پلاک ۲۰۵- طبقه۸ - واحد ۱۵

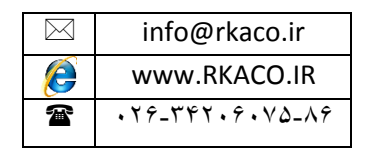

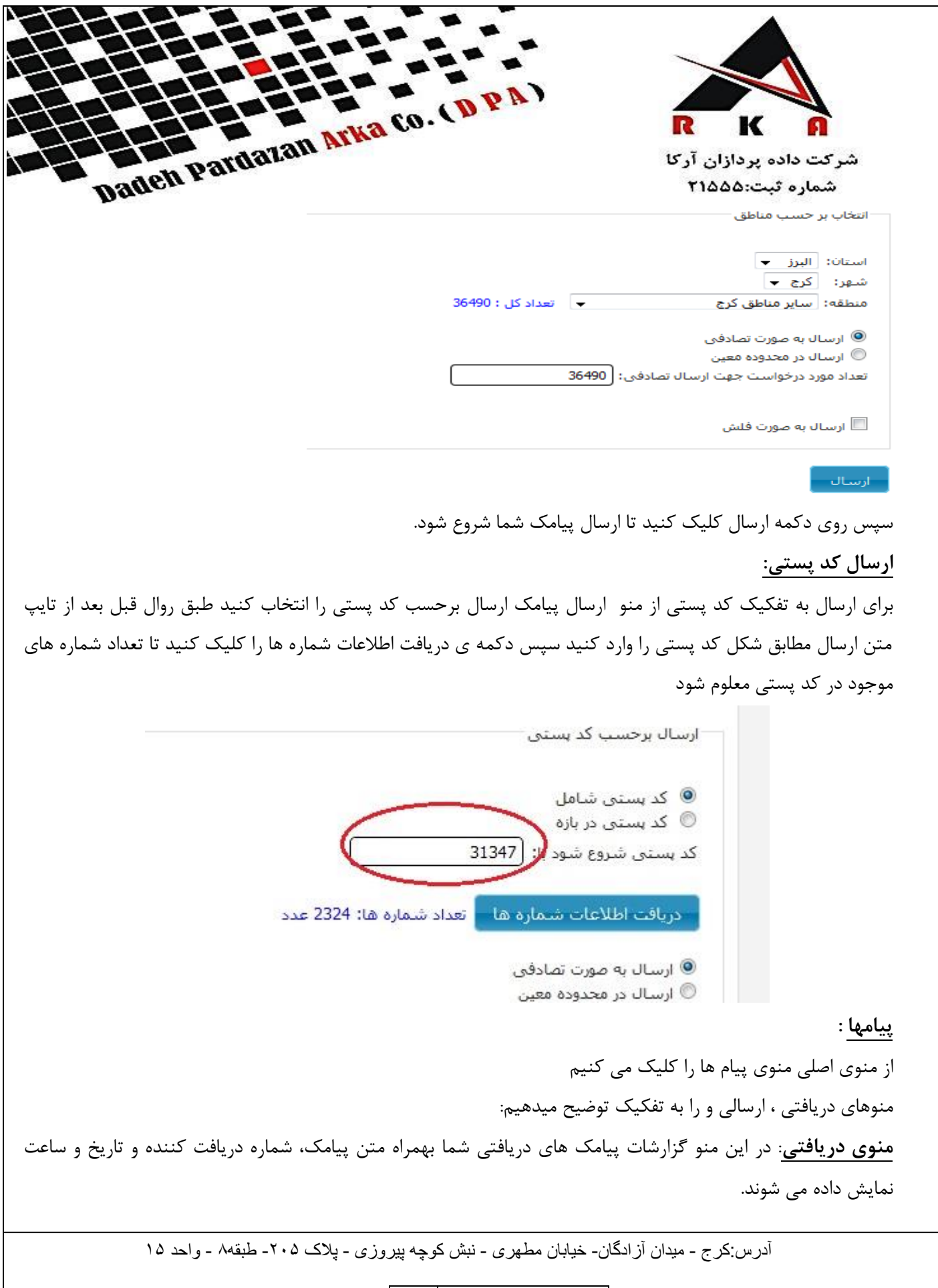

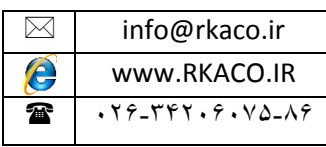

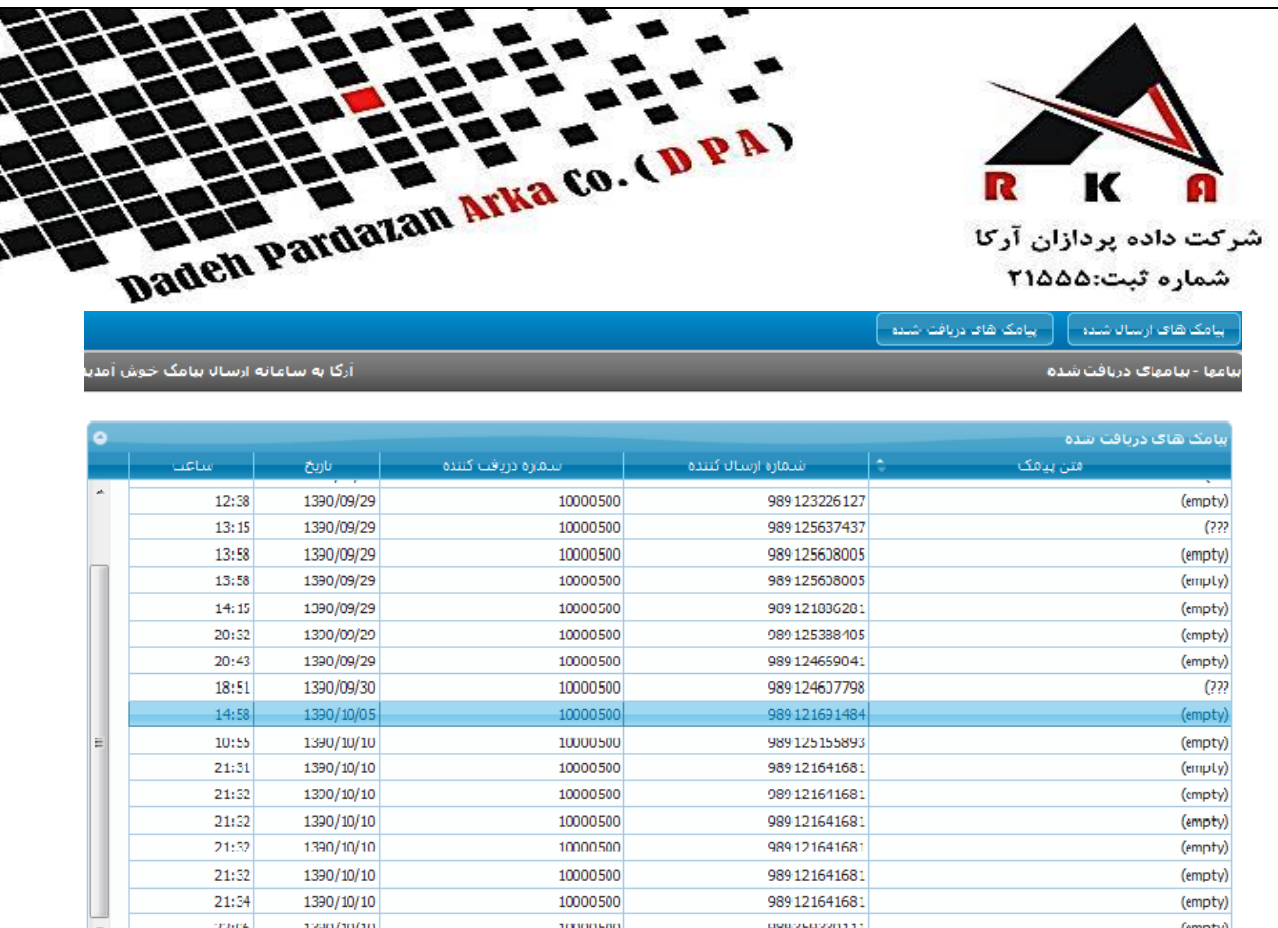

منوی ارسالی : در این منو گزارشات پیامک های ارسالی شما بهمراه متن پیامک،کد پیگیری و تاریخ و ساعت نمایش داده می شوند.که با کلیک روی متن در کادر زیر شماره های ارسالی و وضعیت ارسال را مشاهده کنید

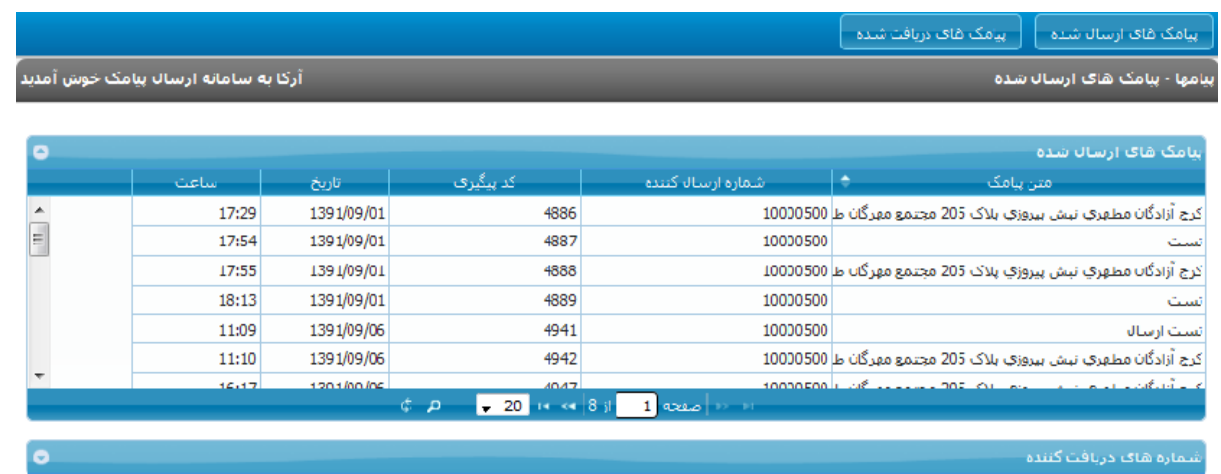

**تنظیمات :**

از منوی اصلی ، منوی تنضیمات را کلیک می کنیم تا زیر منو ها نمایش داده شوند زیرمنوها را به ترتیب توضیح می دهیم :

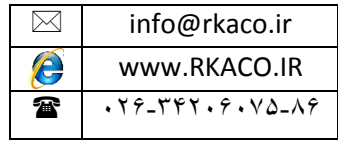

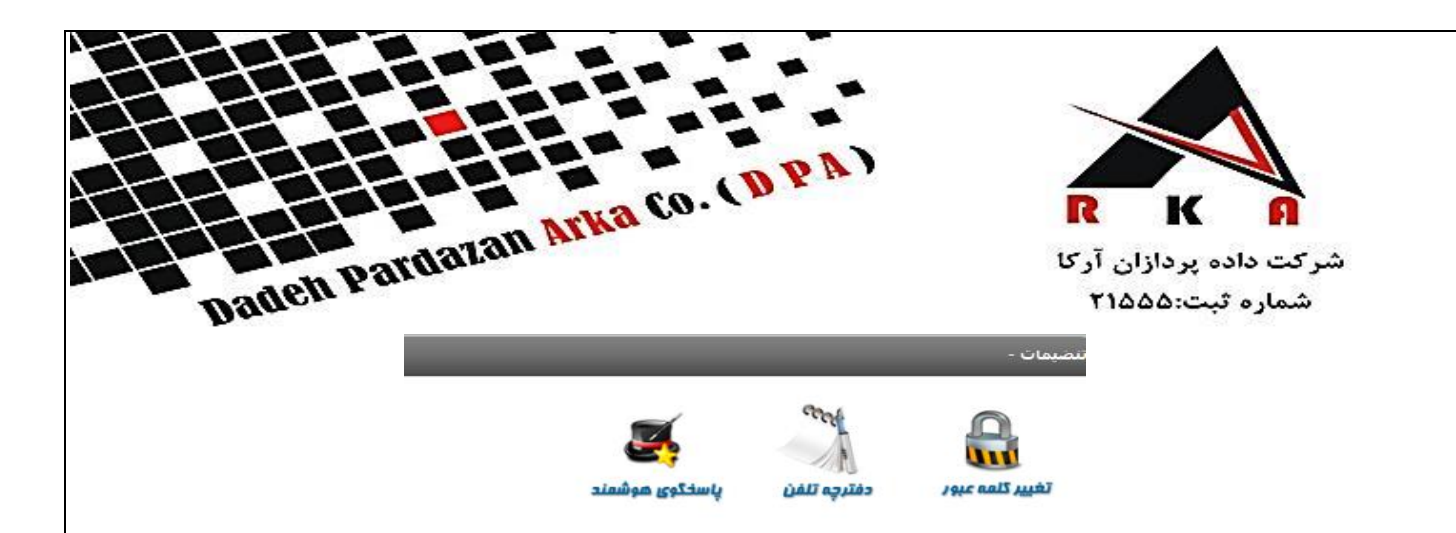

## **منوی تغییر کلمه عبور :**

با توجه به سیستم امنیتی این سامانه و تمام رمز عبور ها کد می شوند ، امکان هک شدن سیستم تقریبا غیرممکن می باشد و تنها راهی که کسی ممکن است وارد سامانه شما شوند این است که رمز عبور شما را بداند، به همین علت پیشنهاد می شود که به صورت دوره ای از طریق این منو رمز عبور خود را تغییر دهید

#### **دفترچه تلفن**

با کلیک روی این منو وارد صفحه دفترچه تلفن می شوید

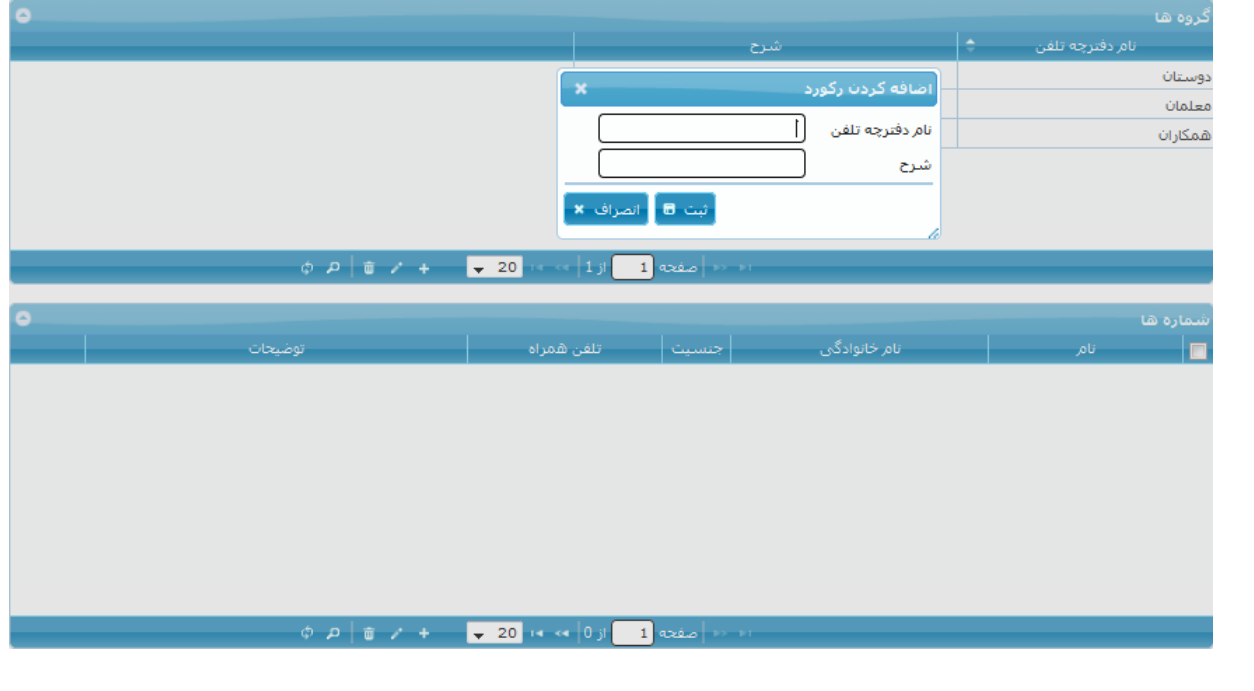

آدرس:کرج - میدان آز ادگان- خیابان مطهری - نبش کوچه پیروزی - پلاک ۲۰۵- طبقه۸ - واحد ۱۵

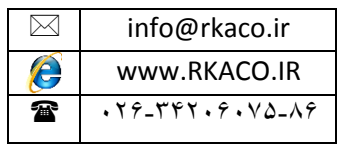

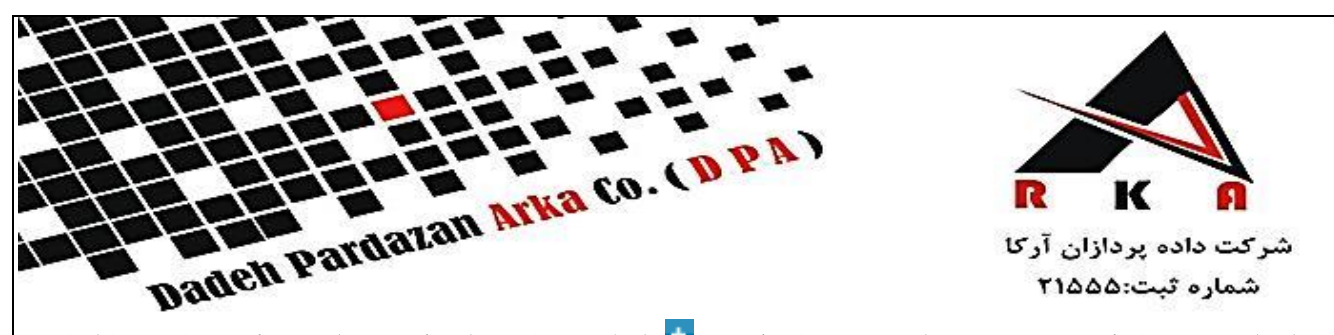

پس از وارد کردن نام گروه و در صورت لزوم توضیحات گزیند را کلیک نمایید ، این گروه به لیست گروه های شما اضافه خواهد شد.

پس از ساخت گروه در قسمت شماره ها مجدد بر روی <sup>+</sup> کلیک کنید پس از کلیک این صفحه برای شما نمایش داده می شود.

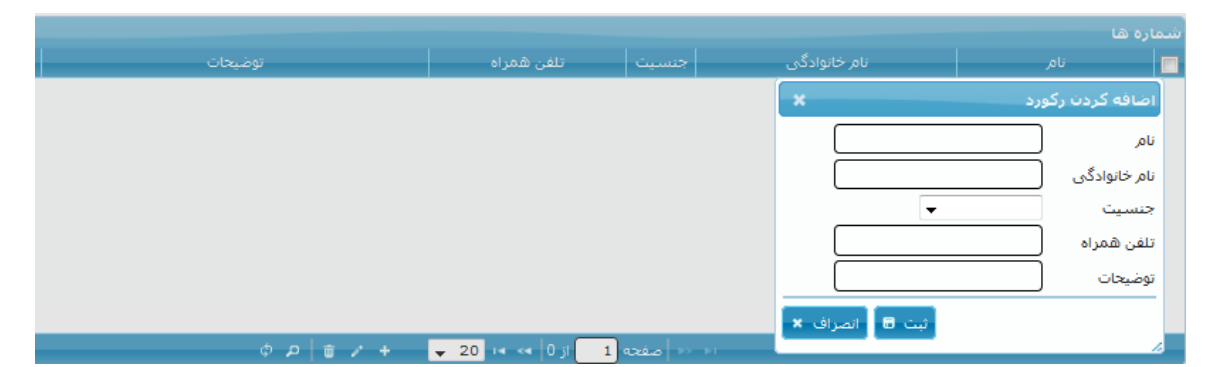

در این قسمت مشخصات مورد نظر را وارد نمایید، دقت کنید که در این قسمت نام و نام خانوادگی و جنسیت و شماره موبایل میباشد الزامی میباشد و سپس دکمه ثبت را کلیک کنید

# **منوی پاسخگوی هوشمند** :

زمانی که شما پیامکی را دریافت نمایید ، سامانه بدون بررسی محتوای متن پیام دریافتی ، متنی را که در این قسمت درج می نمایید ، برای فرستنده پیامک ارسال می کند، برای اینکار بر روی علامت <sup>الما</sup> کلیک نمایید تا صفحه مربوطه نمایش داده شود.

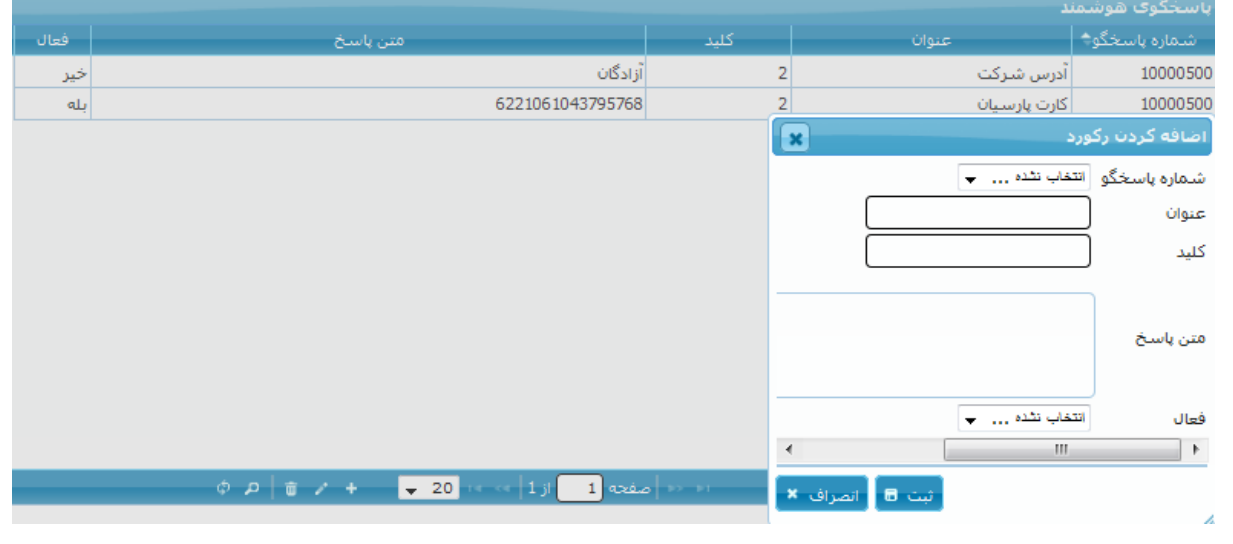

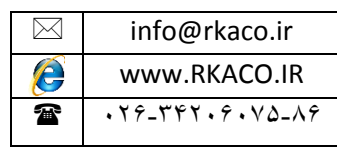

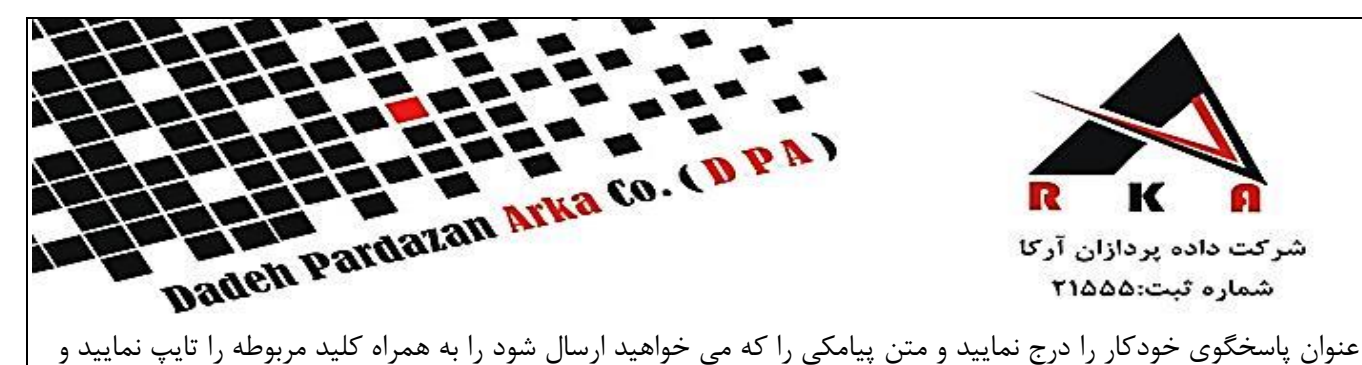

گزینه **ثبت** را کلیک کنید. توجه داشته باشید که حتما آن را فعال نمایید.

**راهنمای سامانه** :

شامل همین فایل می شود و با توجه به سوالات متداول شما کامل تر نیز خواهد شد.

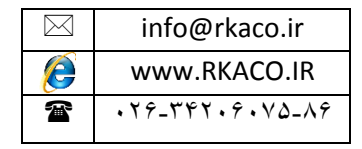